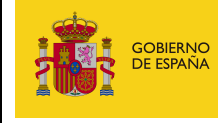

### **Cl@ve Permanente**

El acceso en el SCVV puede efectuarse de dos formas: Un DNIe/Certificado Electrónico reconocido por Cl@ve; ésta ha sido la única forma de acceder hasta ahora o mediante el nuevo sistema de acceso proporcionado por Cl@ve Permanente.

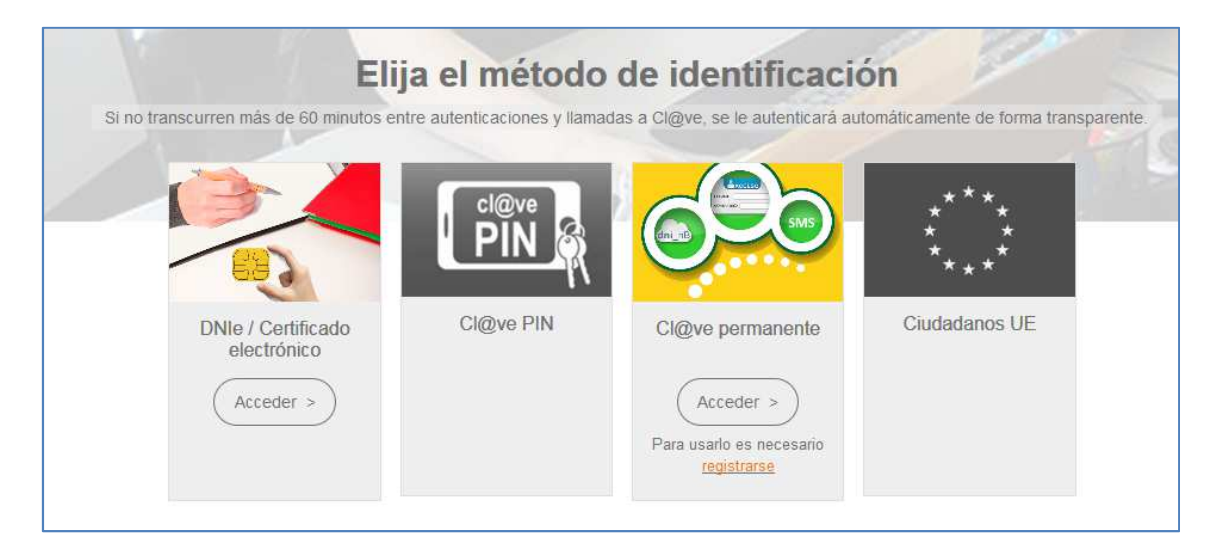

Es un sistema de autenticación diseñado para personas que necesitan acceder frecuentemente a los servicios electrónicos de la Administración o que no quieren disponer de lector de DNIe o certificado software en su ordenador/dispositivo.

Se basa en el uso de un código de usuario (el DNI/NIF o NIE del usuario) y de una contraseña que se establece en el proceso de activación y que sólo debe ser conocida por el usuario. Esta autenticación sigue con la solicitud de introducción de un código numérico de un solo uso que se envía por mensaje SMS a al teléfono móvil del usuario.

Previamente al uso de Cl@ve Permanente es necesario registrarse, pulsando en la pantalla de autenticación sobre la opción registrarse (en la parte inferior de Cl@ve Permanente) y seguir las indicaciones.

Al registrarse se debe acceder a la URL siguiente:

http://clave.gob.es/clave\_Home/registro/Como-puedo-registrarme.html

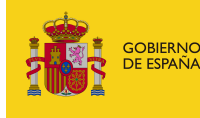

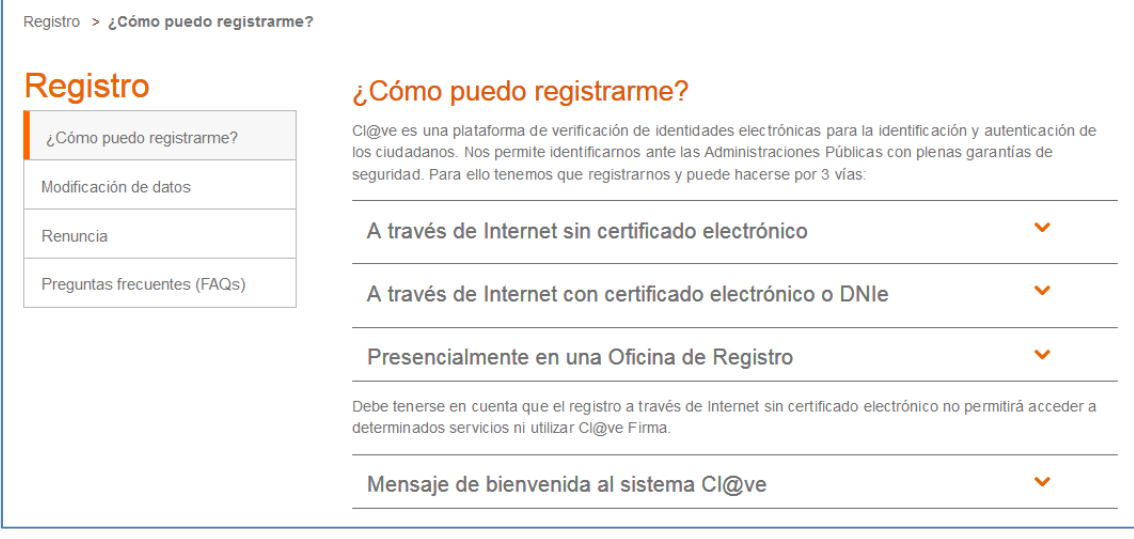

El acceso por Cl@ve Permanente además de permitir autenticarse en el SCVV, dará la posibilidad de firmar las operaciones utilizando un Certificado en la nube (sin requerir su instalación en el dispositivo que sea móvil o de escritorio y sin lector de DNIe, ni necesidad de instalar AutoFirma).

Sin embargo en la pantalla anterior vemos que aparece la nota siguiente:

### **Debe tenerse en cuenta que el registro a través de Internet sin certificado electrónico no permitirá utilizar Cl@ve Firma en el SCVV.**

Por lo cual este tipo de registro no es el que conviene para SCVV, siendo necesario registrarse en Cl@ve Permanente utilizando el propio certificado de usuario (desde un ordenador) o acudir presencialmente a una oficina de registro.

En la pantalla de acceso al SCVV, se verá un indicador de información acerca de Cl@ve Permanente, en el cual se especifica lo que es y su utilidad entrando en detalles. Se proporciona en la misma página un enlace para poder registrarse.

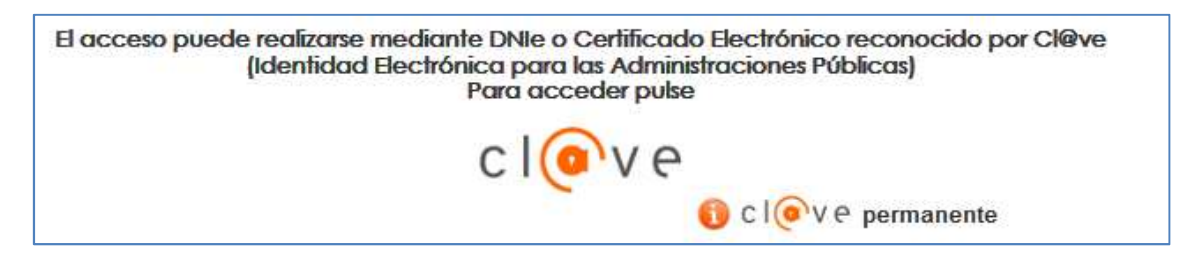

Tras efectuar el registro anterior es necesario efectuar la activación del usuario de Cl@ve Permanente. Mediante este servicio se activará el usuario de Cl@ve Permanente y creará una contraseña de acceso. Para realizarlo se debe acceder al servicio de activación donde se pedirá que introduzca el usuario (el DNI/NIF o NIE), la dirección de correo electrónico (como dato adicional de contraste) y el código de activación que le suministraron en el acto de registro (recibido por email).

La URL de acceso a estos pasos es la siguiente:

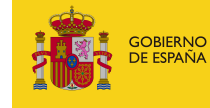

#### http://clave.gob.es/clave\_Home/Clave-Permanente/Procedimientos.html

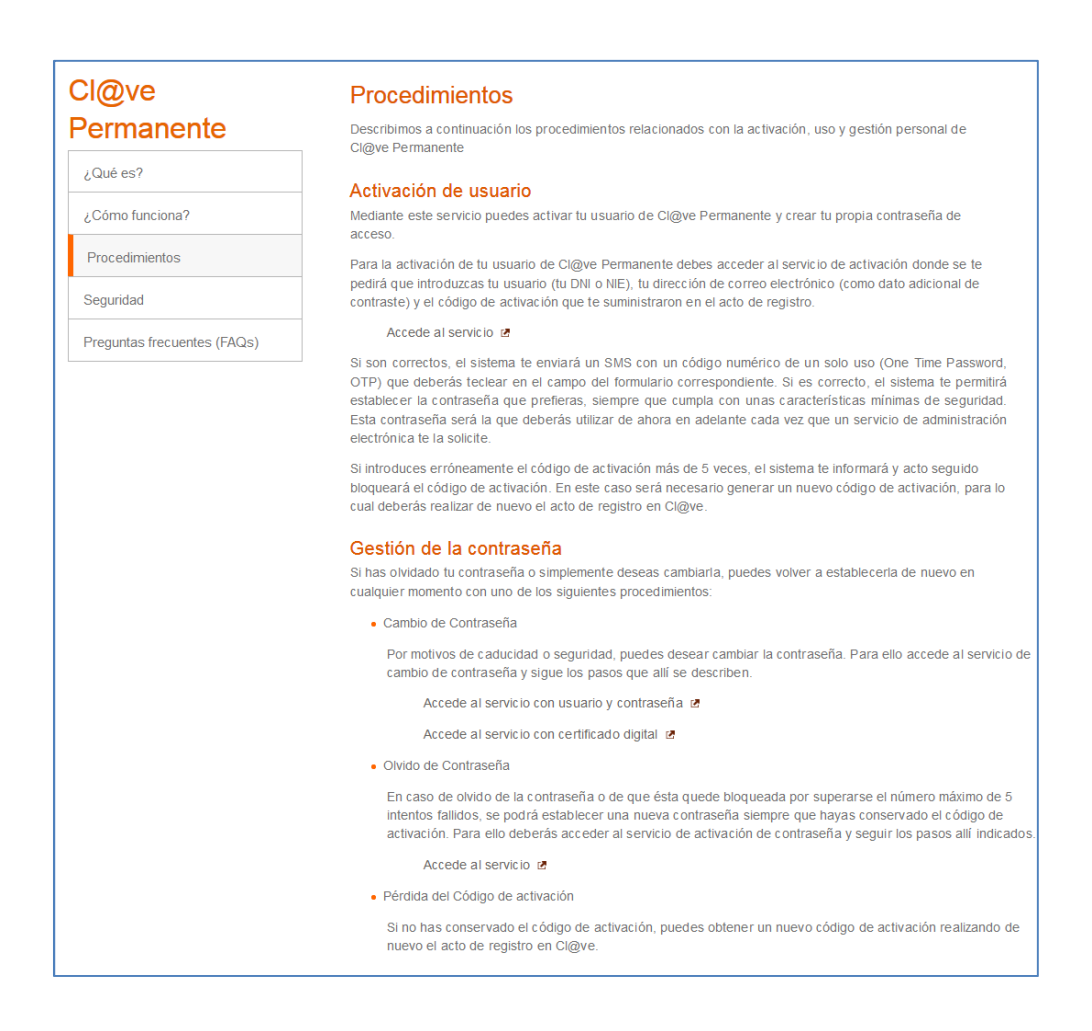

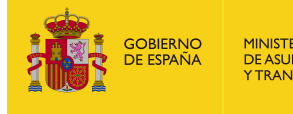

# **Ejemplo guiado Alta Cl@ve Permanente**

Se accede a la URL de registro :

http://clave.gob.es/clave\_Home/registro/Como-puedo-registrarme.html

- Se selecciona el registro con certificado electrónico o DNIe. A continuación en la página mostrada indicar el tipo de documento con el cual quiere efectuar el registro tal como se indica a continuación (en este ejemplo usaremos el DNIe).

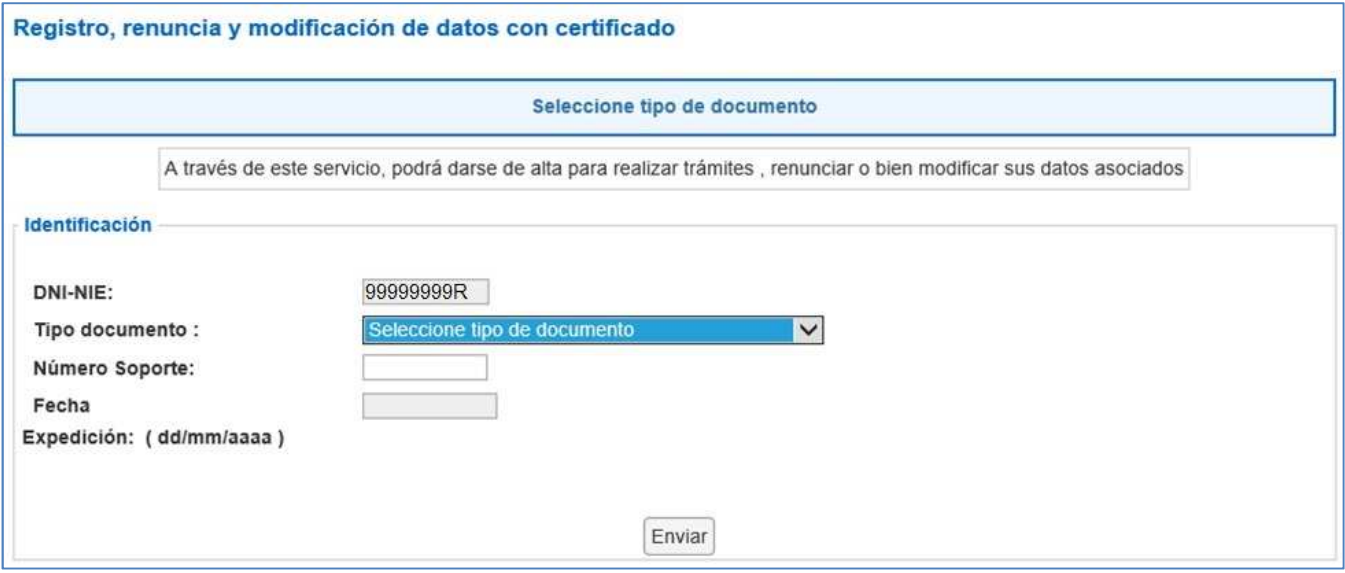

Tras seleccionar el tipo de documento DNIe, se le pedirá introducir el número de soporte y fecha de expedición de éste, tal como se indica en la imagen siguiente:

#### **Cl@ve Permanente y Cl@ve Firma Guía de configuración y uso en SCVV**

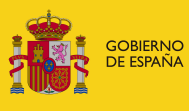

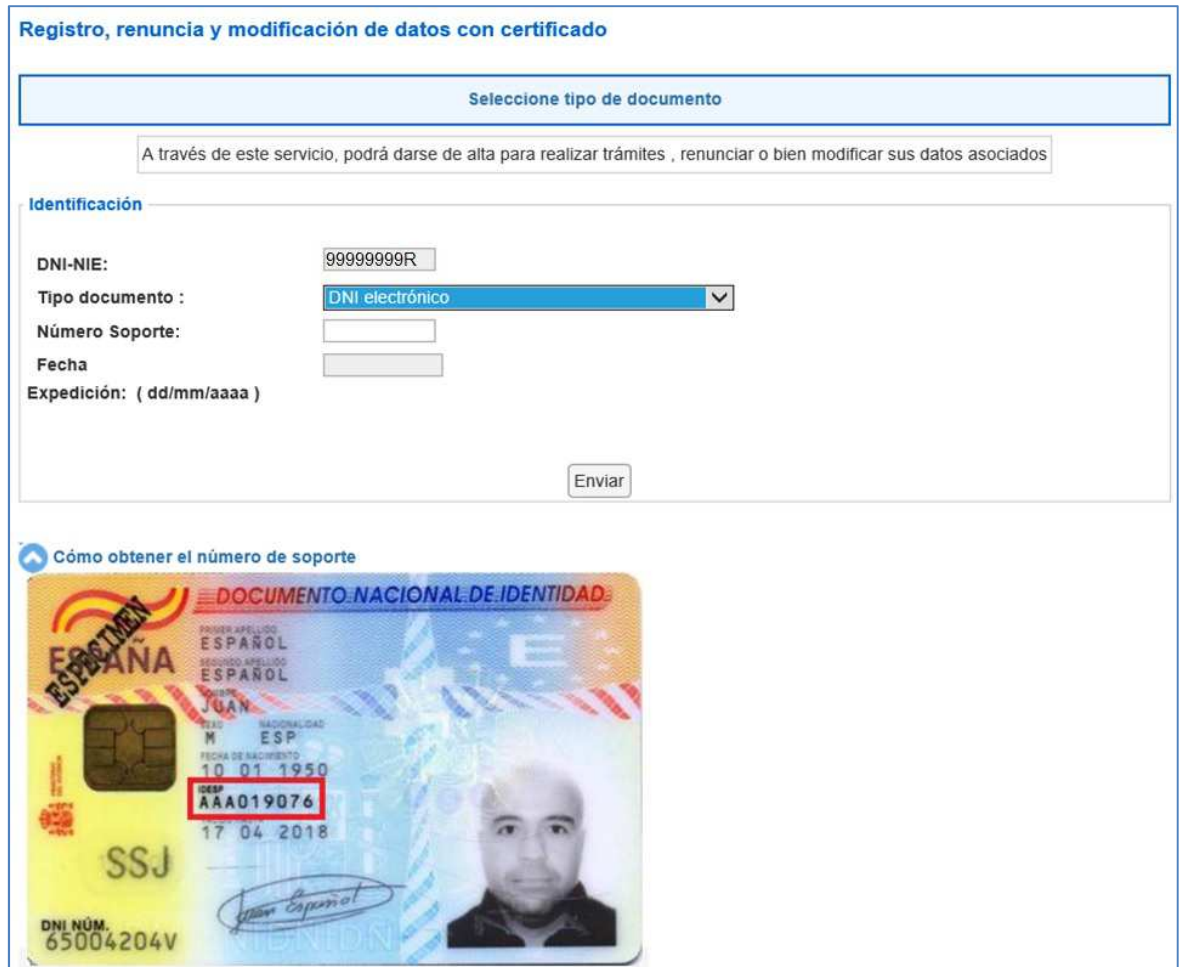

A continuación, una vez validados los datos de identificación, deberá introducir su teléfono móvil al cual se le enviarán los SMS con los códigos de validación y un correo electrónico:

### **Cl@ve Permanente y Cl@ve Firma Guía de configuración y uso en SCVV**

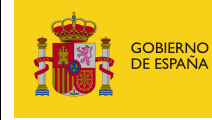

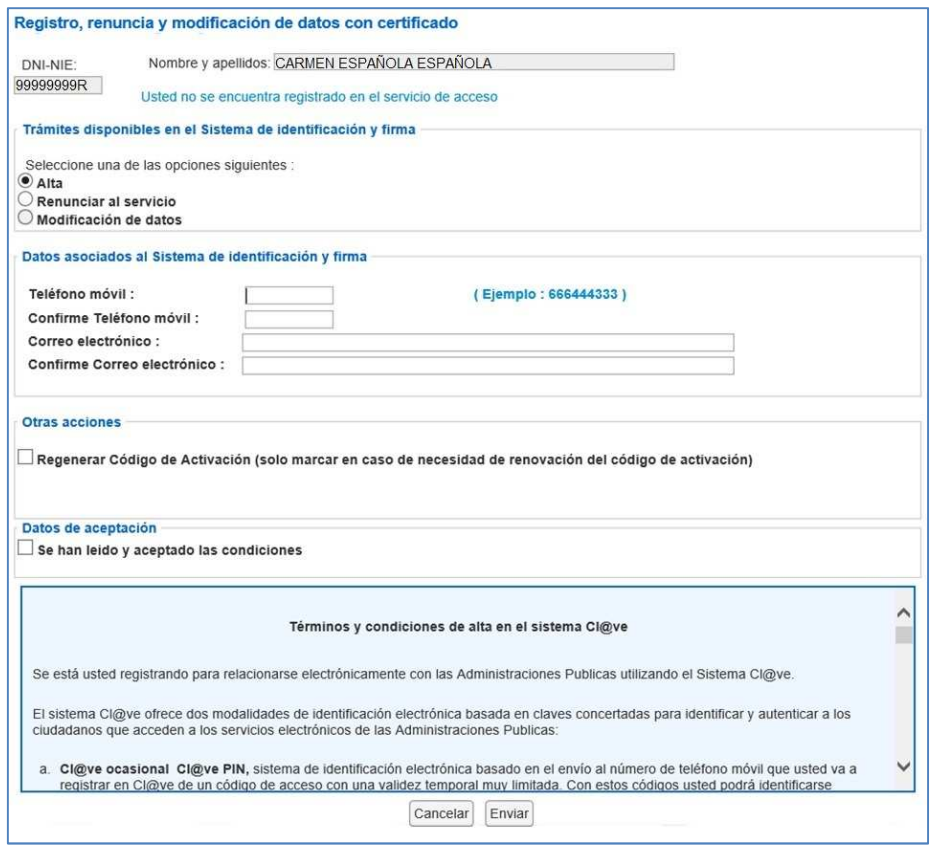

A continuación recibirá un correo indicándole su registro en Cl@ve Permanente y el código de activación que deberá utilizar más adelante.

Una vez completado el registro en Cl@ve, en cualquiera de las modalidades descritas anteriormente, recibirá al número de móvil registrado un SMS de bienvenida al sistema. A partir de la recepción de dicho SMS, ya puede utilizar el sistema Cl@ve PIN en cualquier servicio que lo requiera (sin embargo no utilizado en el SCVV) y acceder a los sistemas de activación de contraseña del sistema Cl@ve Permanente (utilizados en el SCVV y proporcionando un nivel de seguridad más alto).

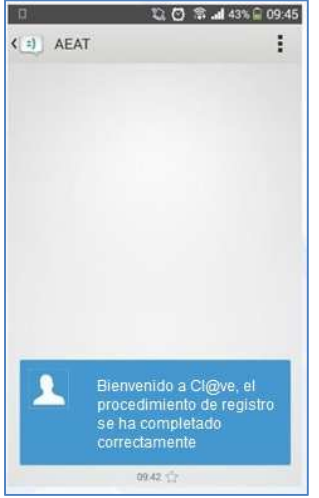

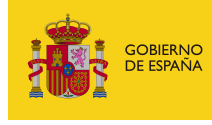

La etapa siguiente consiste en activar la contraseña de Cl@ve Permanente. Para esto acceder a la URL siguiente:

http://clave.gob.es/clave\_Home/Clave-Permanente/Procedimientos.html

Seleccionar la Activación del usuario para activar el usuario de Cl@ve Permanente y crear una contraseña de acceso.

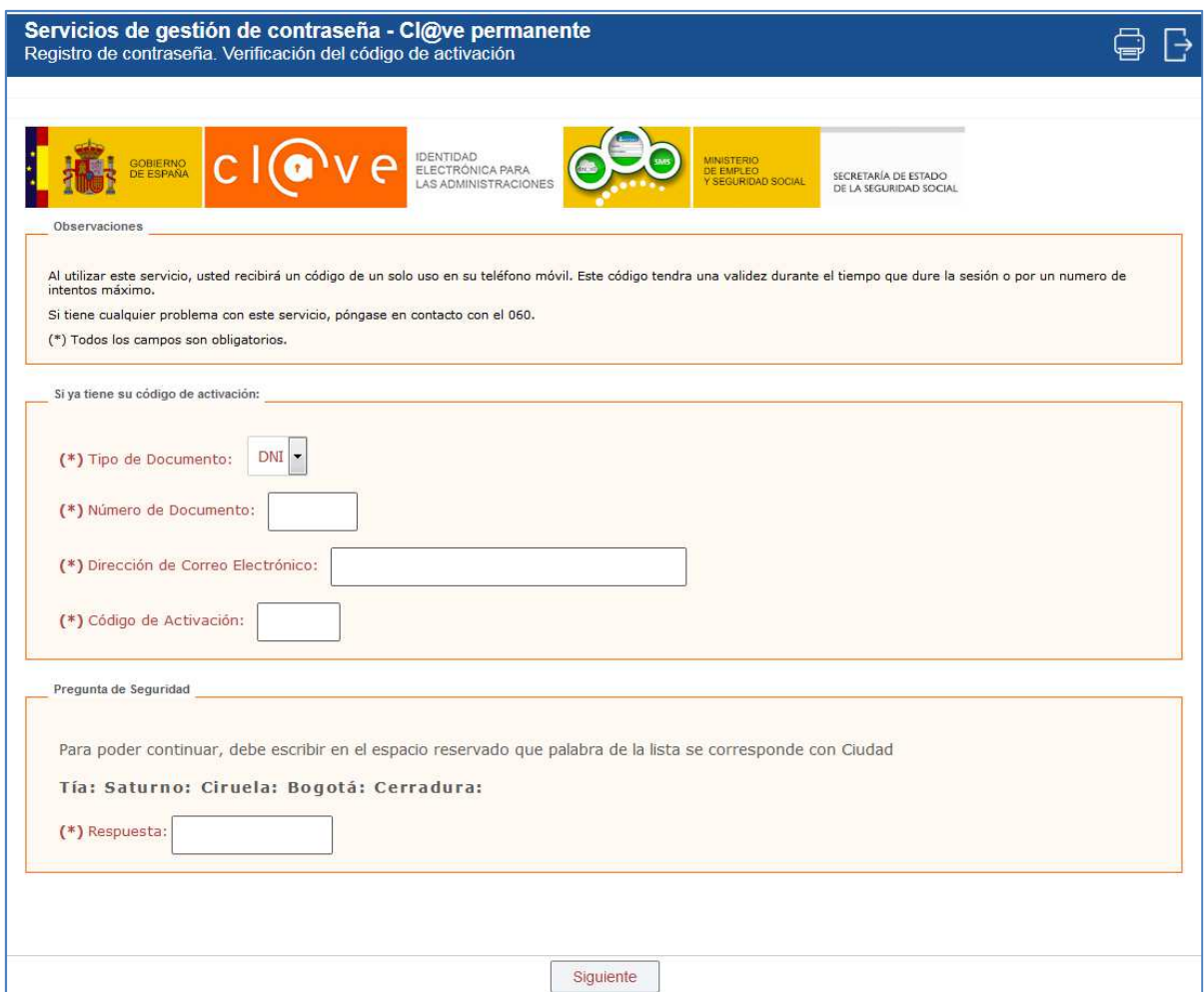

Seleccionar el mismo tipo de documento que durante el registro, introducir el DNI/NIF o NIE, la dirección de correo que utilizó y el código de activación que se le envió a su correo (en la primera parte del registro).

Contestar a la pregunta de Seguridad que aparece en la parte inferior de la pantalla y pulsar sobre siguiente para introducir su contraseña que le permitirá acceder a Cl@ve Permanente.

Tras finalizar estos pasos podrá acceder al SCVV con su DNI/NIF o NIE y la contraseña que acaba de registrar en Cl@ve Permanente.

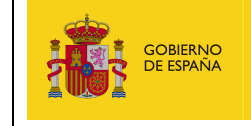

# **Funcionamiento de Cl@ve Permanente:**

Al pulsar sobre Cl@ve en la página principal del SCVV se le muestran los dos tipos de acceso permitidos (en realidad hay cuatro formas de acceso pero dos de ellas están deshabilitadas).

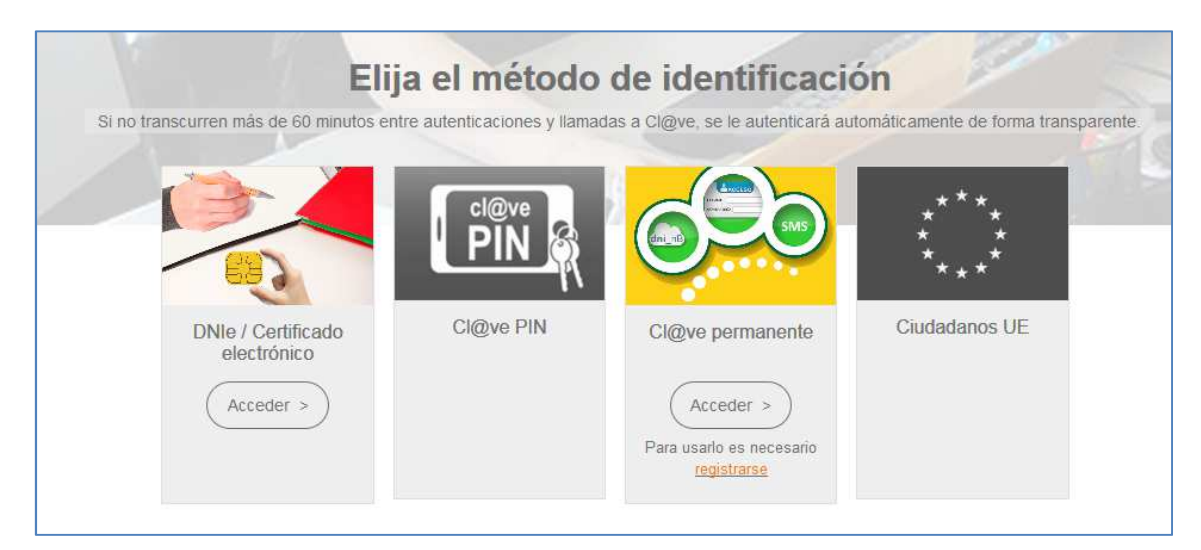

Al seleccionar Cl@ve permanente se mostrará la pantalla siguiente:

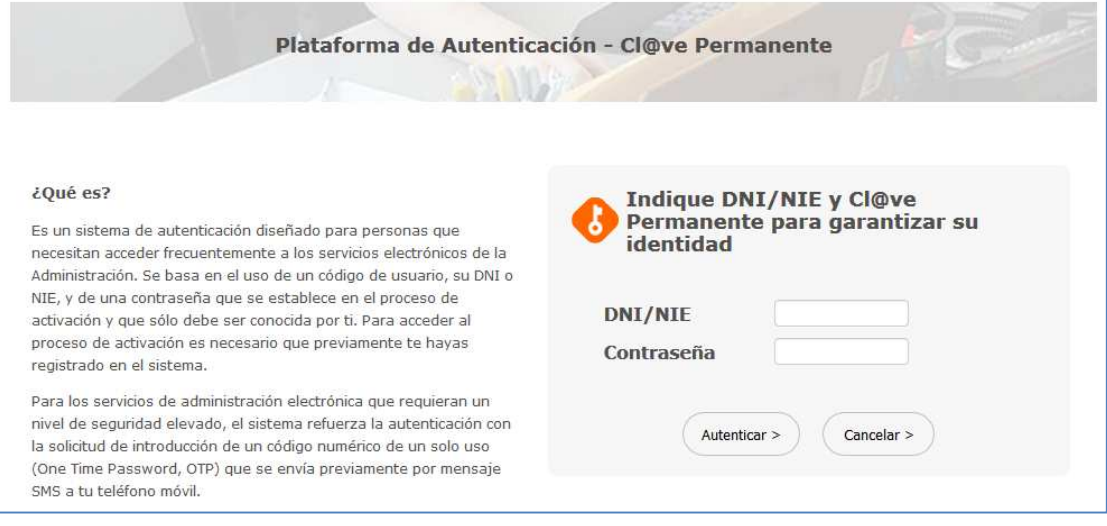

Se deberá introducir el DNI/NIF o NIE y la contraseña que se envió durante el Registro o si modificó su contraseña posteriormente la que se decidió poner.

Tras introducir estos datos se solicitará introducir el código que se enviará al móvil (dado de alta durante el registro), el remitente del SMS será Cl@veTesoro.

**Cl@ve Permanente y Cl@ve Firma GOBIERNO**<br>DE ESPAÑA MINISTERIO<br>DE ASUNTOS ECONÓMICOS<br>Y TRANSFORMACIÓN DIGITAL **Guía de configuración y uso en SCVV** Plataforma de Autenticación - Cl@ve Permanente ¿Qué es? Teclee el código de un sólo uso enviado a su teléfono móvil Es un sistema de autenticación diseñado para personas que necesitan acceder frecuentemente a los servicios electrónicos de la Administración. Se basa en el uso de un código de usuario, su DNI o Código NIE, y de una contraseña que se establece en el proceso de activación y que sólo debe ser conocida por ti. Para acceder al proceso de activación es necesario que previamente te hayas registrado en el sistema. Autenticar > Cancelar > Para los servicios de administración electrónica que requieran un nivel de seguridad elevado, el sistema refuerza la autenticación con la solicitud de introducción de un código numérico de un solo uso

(One Time Password, OTP) que se envía previamente por mensaje

SMS a tu teléfono móvil.

El SMS enviado por Cl@veTesoro contiene el código que se debe introducir en la pantalla anterior:

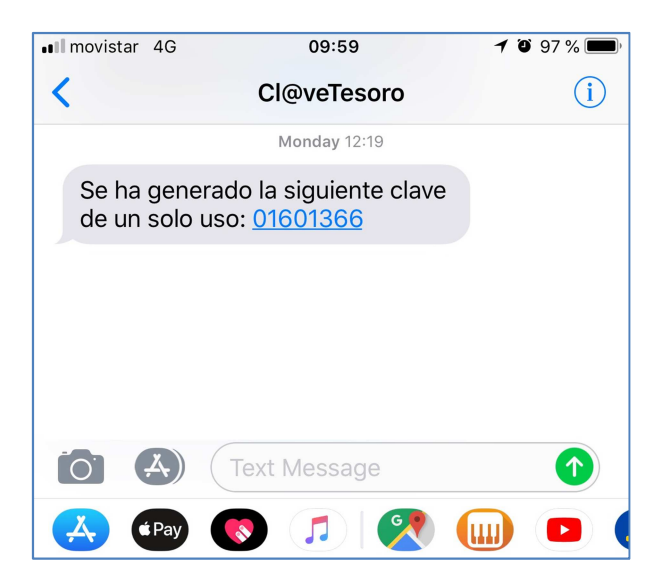

Tras validarse el código se accederá a la pantalla de Gestión de Cuentas del SCVV.

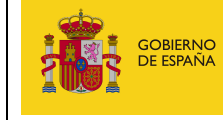

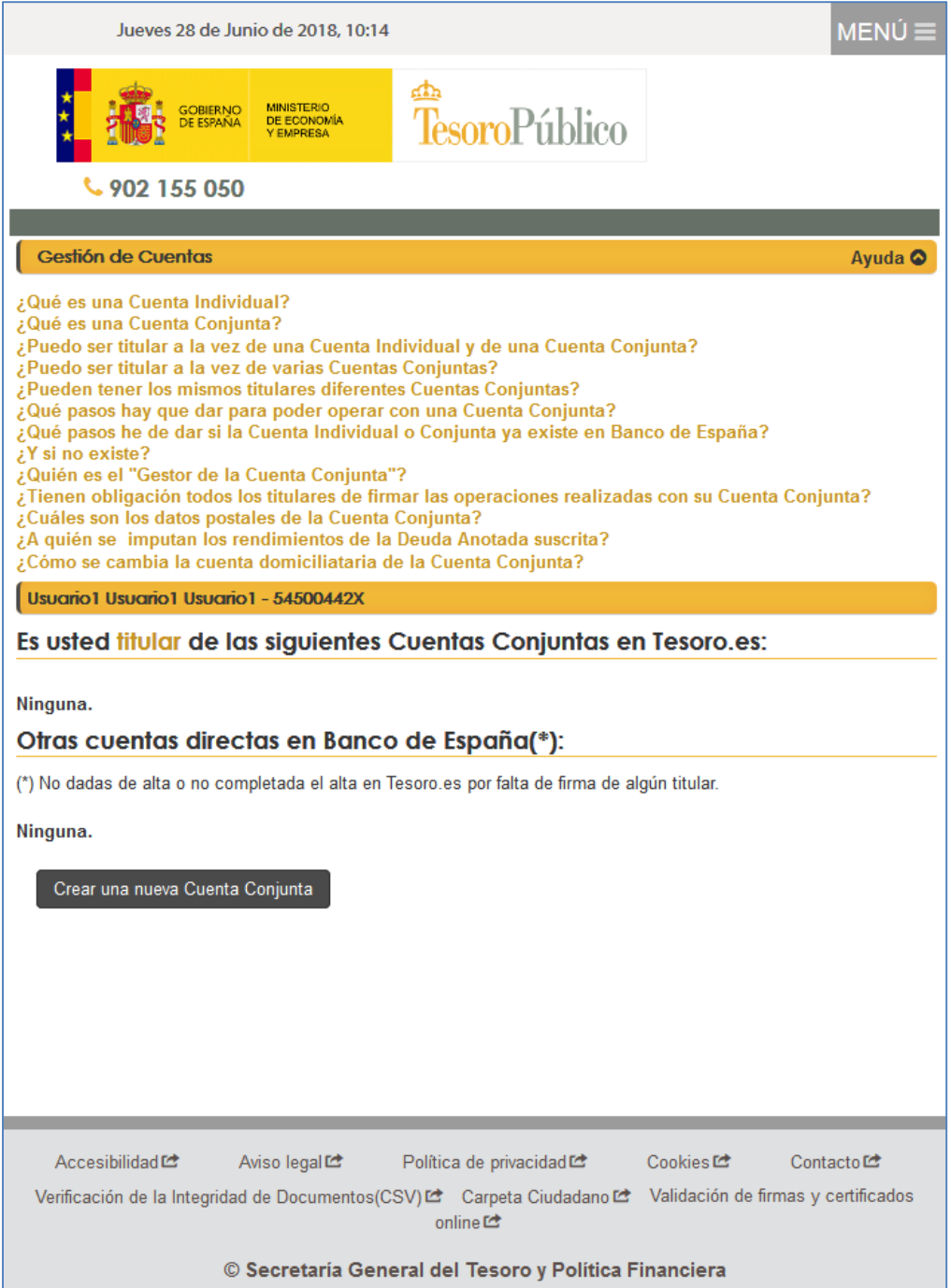

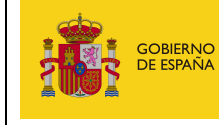

## **Firma en la nube con Cl@ve Permanente**

La Firma en la nube (identificado como Cl@ve Firma) es accesible únicamente al haber utilizado Cl@ve Permanente para entrar en el SCVV. Si se desea autenticarse por DNIe o certificado electrónico, la única forma con la cual se podrá firmar las operaciones en el SCVV será utilizando AutoFirma o el Cliente Móvil @firma si es un dispositivo móvil.

Sin embargo se da la posibilidad de utilizar el certificado electrónico (o DNIe) para firmar las operaciones aunque se disponga de la posibilidad de utilizar Cl@ve Firma. En este caso deberá utilizar un certificado o DNIe como si se hubiese accedido al SCVV sin Cl@ve Permanente.

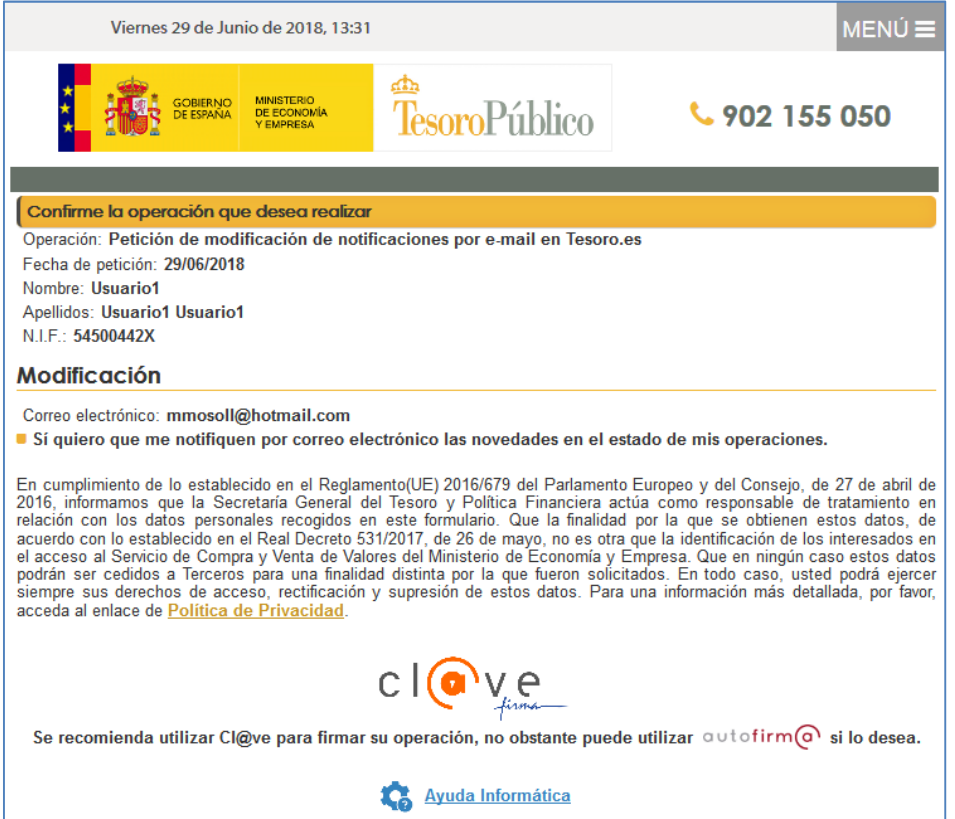

Tras pulsar sobre Cl@ve Firma se mostrará el certificado del cual se dispone en la nube.